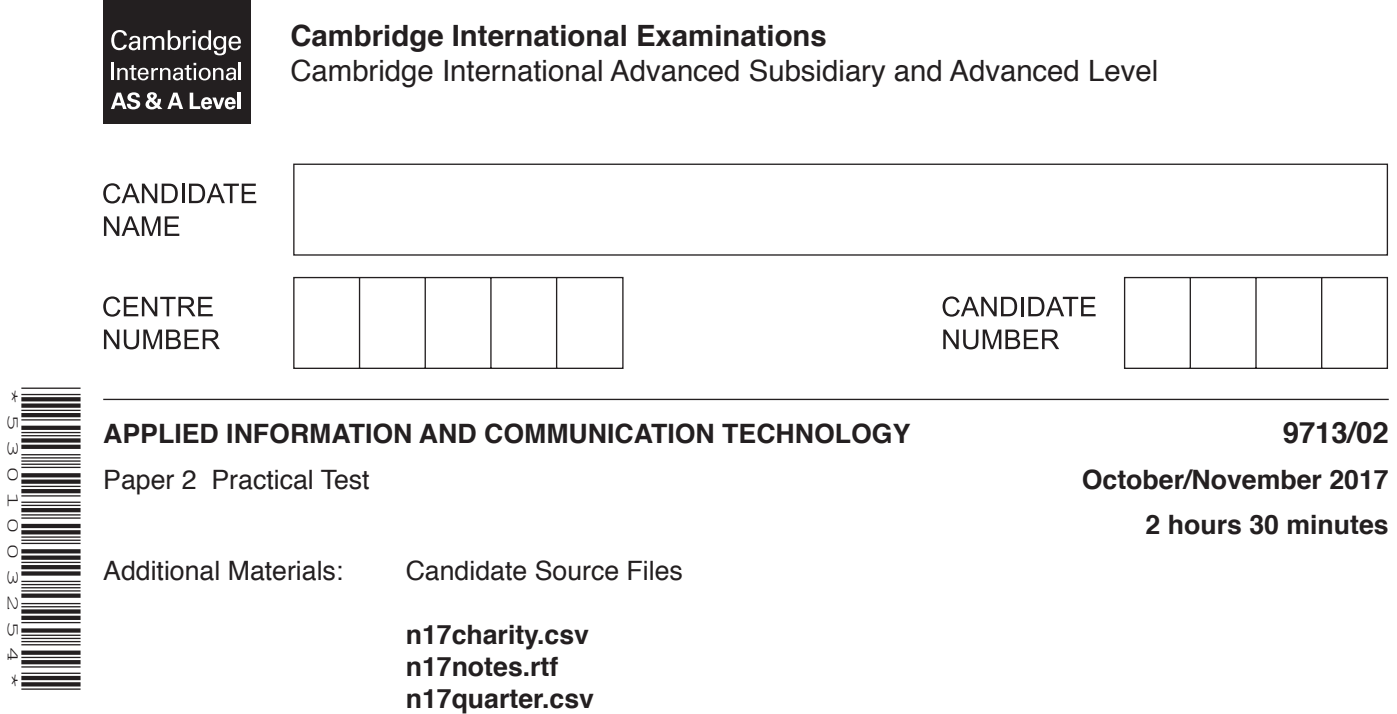

### **READ THESE INSTRUCTIONS FIRST**

\*5301003254\*

Make sure that your **Centre number**, **candidate number** and **name** are written at the top of this page and are clearly visible on every printout, before it is sent to the printer. Printouts with handwritten candidate information will **not** be marked.

DO **NOT** WRITE IN ANY BARCODES.

Carry out **every** instruction in each task.

At the end of the exam put this **Question Paper** and **all** your printouts into the Assessment Record Folder.

The number of marks is given in brackets [ ] at the end of each question or part question.

Any businesses described in this paper are entirely fictitious.

This document consists of **5** printed pages and **3** blank pages.

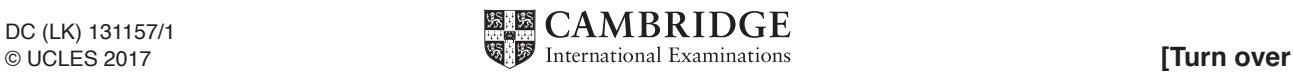

*You work for Hothouse Design and are going to help trainees understand some ICT features they may be required to use.*

*All documents produced must be of a professional standard and suit the business context.*

*You must use the most efficient method to solve each task.*

**1** You are required to provide evidence of your work, including screenshots at various stages. Create a document named:

CentreNumber\_CandidateNumber\_Evidence

e.g. ZZ999\_99\_Evidence

Place your name, Centre number and candidate number in the header of your Evidence Document.

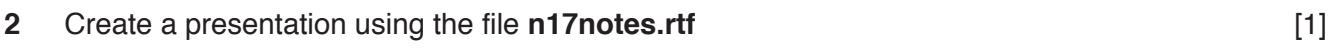

- **3** The slide master must have:
	- a white background
	- your name, Centre number and candidate number in an 18 point black serif font placed in the top left corner
	- bulleted lists displayed in a black sans-serif font. [5]
- **4** All slides must contain a title and subtitle.

On the first slide there is a bulleted list.

On all other slides the subtitles are statements and the bulleted lists are placeholders for you to complete.

Complete all these placeholders.

Add a title slide with the title **Hothouse Design – notes for trainees** and the subtitle **Presented**  by: followed by your name.

- **5** Print your presentation as full slides with one per page.
- **6** Use the text on slide 2:
	- Corporate house styles
	- **Verification**
	- **Validation**

to create hyperlinks to the first relevant slide.

Include in your Evidence Document screenshots that show how you created each link. [6]

**www.xtrapapers.com**

**3**

**7** On slide 2 add a fourth bullet point with the text **Contact the office** that links to the URL **http://www.hothouse-design.co.uk**

Include in your Evidence Document a screenshot that shows how you created this link.

Save your presentation. [3] Save your presentation.

*Hothouse Design has been asked to develop a spreadsheet to help a charity manage and analyse data about charity events.*

# **8** Open the file **n17charity.csv**

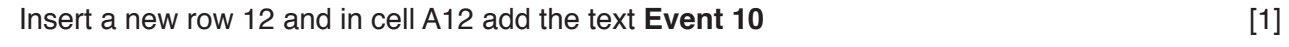

**9** Replace the word *Task* with the word **Event** wherever it appears in the spreadsheet. [1]

**10** Enter the following data for *Event 10*:

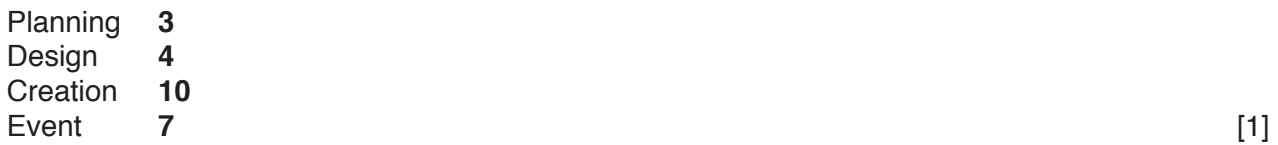

**11** Enter the following dates into these cells:

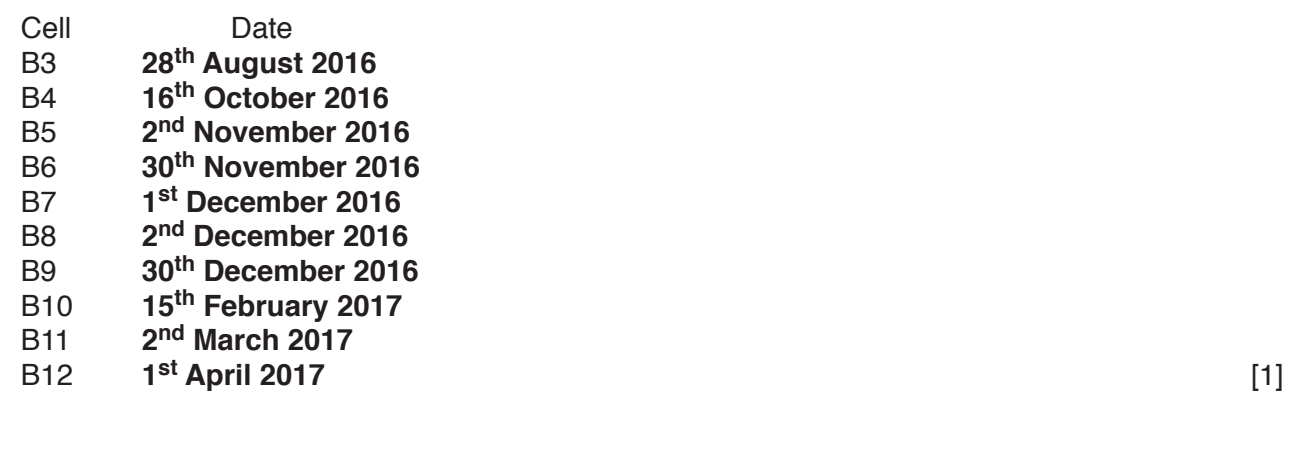

- 
- **13** Centre align and embolden the contents of all cells in row 1 and all cells in column A. [2]

**12** Delete row 2 from the spreadsheet. **[1] 12** Delete row 2 from the spreadsheet.

- **14** Place functions in cells C2, D2 and E2 to extract the day, month and year as numeric values from the start date of this project. [3] **[3]**
- **15** In cell J2 calculate the end date for the project using the start date and the number of days it will take for planning, design, creation and the event. [2]

**www.xtrapapers.com**

**4**

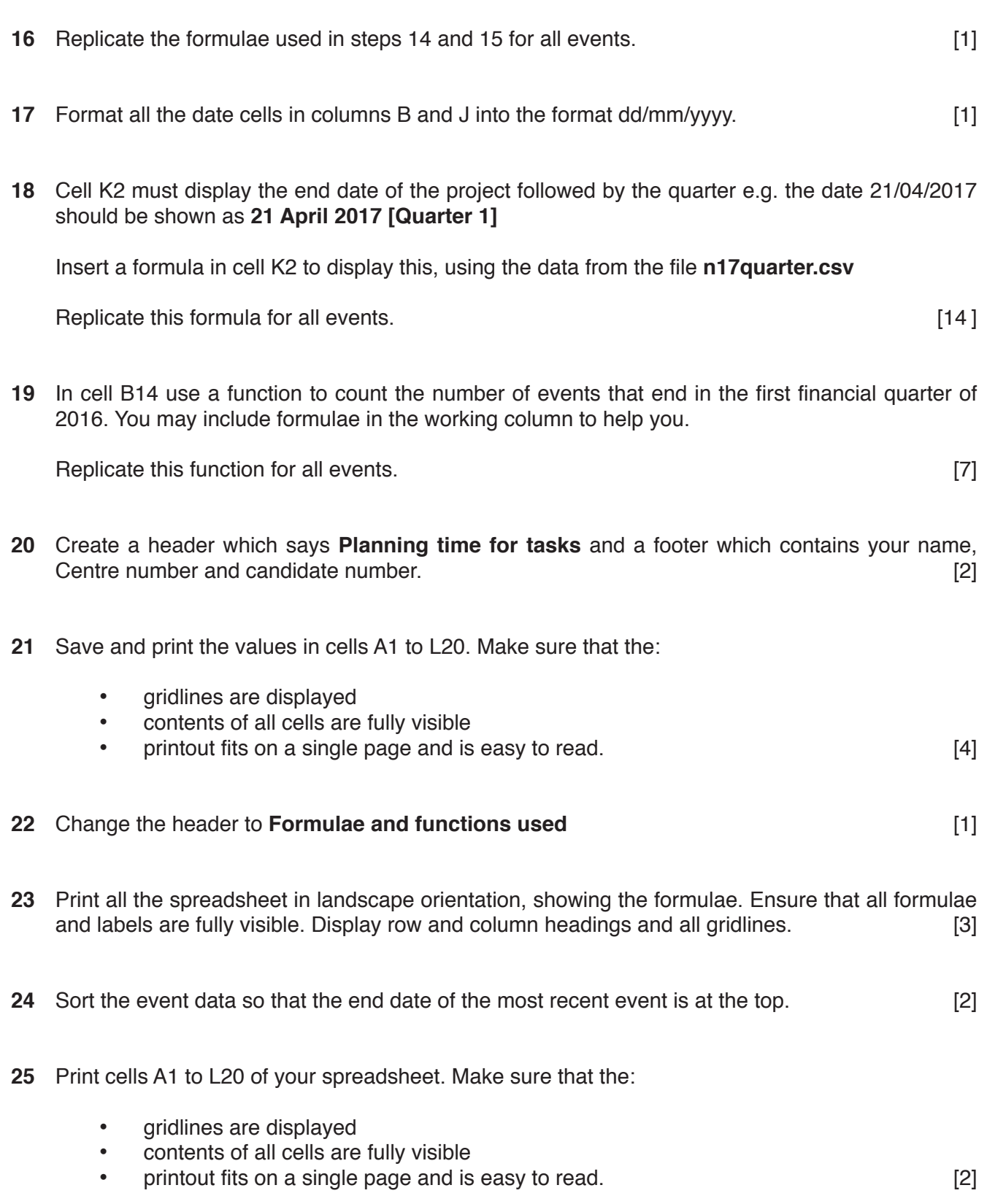

**26** Set the print area from A13 to B20. Extract only the quarters during which a project ended and print this extract. Make sure that gridlines and row and column headings are visible. [2] print this extract. Make sure that gridlines and row and column headings are visible.

*After analysing the spreadsheet your manager has noticed that some of the figures are incorrect. The company counts any business in January, February and March as taking place in the previous year. He knows that there were 7 projects that were completed in the tax year 2016.*

For example: in the 'Full end date' column, the 7*th February 2017 is shown as 7 February 2017*  [Quarter 4] but this must be shown in the 'Completion dates during' column as 2016 [Quarter 4].

**27** Correct your formulae to show the correct counts for the *Completion dates during* section of the spreadsheet. Do **NOT** change the data displayed in the *Full end date* column. [18]

# **28** Change the header to **Corrected values used**

Save the spreadsheet. Print cells A1 to L20 of your spreadsheet. Make sure that the:

- gridlines are displayed
- contents of all cells are fully visible
- printout fits on a single page and is easy to read. [1]

# **29** Change the header to **Corrected formulae and functions used**

Print all the spreadsheet in landscape orientation, showing the formulae. Ensure that all formulae and labels are fully visible. Display row and column headings and all gridlines. [1]

**30** Save and print your Evidence Document.

### **Write today's date in the box below**

Date

**BLANK PAGE**

**BLANK PAGE**

**BLANK PAGE**

Permission to reproduce items where third-party owned material protected by copyright is included has been sought and cleared where possible. Every reasonable effort has been made by the publisher (UCLES) to trace copyright holders, but if any items requiring clearance have unwittingly been included, the publisher will be pleased to make amends at the earliest possible opportunity.

To avoid the issue of disclosure of answer-related information to candidates, all copyright acknowledgements are reproduced online in the Cambridge International Examinations Copyright Acknowledgements Booklet. This is produced for each series of examinations and is freely available to download at www.cie.org.uk after the live examination series.

Cambridge International Examinations is part of the Cambridge Assessment Group. Cambridge Assessment is the brand name of University of Cambridge Local Examinations Syndicate (UCLES), which is itself a department of the University of Cambridge.